## Now on to the important stuff…

### **The Golden Rule**

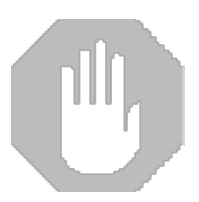

OTR uses a prefix/suffix naming system with the track names for it to organize all of the track types (e.g. instrument, midi, etc) and is required for OTR to function properly. Under no circumstances should the *prefix* be altered. The prefixes will end with a colon ":" Anything after that you can change. The suffixes to avoid changing are "-inactive\*!" , "-active\*!" , and " frozen\*!" However, if the suffixes are accidentally altered or deleted, the track will display a question mark "?" icon signaling you that something happened. If this occurs, just right click on the track and choose "Refresh Status" for it to reassign the proper suffix and status icon.

#### **The Lock Icon**

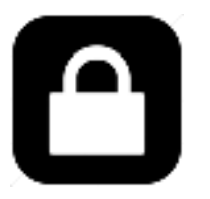

Any track that appears in the template with a lock icon on the track lane (like the one to the left of this paragraph) is critical to the OTR workflow. It should not be renamed, or deleted. Inevitably, you will lose functionality with the template if you alter these tracks. However, you can place FX on these tracks. You will see that a number of the tracks in the FX section have lock icons, but they are 100% intended to have reverbs and such placed on them. The FX tracks without a lock can have their names altered.

### Launching OTR…

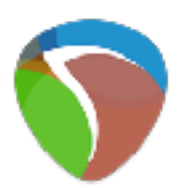

- Launch Reaper by clicking on the "Reaper" icon located in the "Orchestral Template for
- Reaper" folder.<br>Once loaded, from the main menu, select "File -> Project Template" and choose either "OTR 1.0 Release Edition" for standard stereo mixing or choose "OTR 1.0 Release Edition (Classic Quad)" for surround mixing.
- Save your project somewhere. Now it is time to load up tracks and make music.

## Loading Your First Track…

- To load a new VI track, right click on any of the VI-C category tracks displayed. Choose "insert track from template" and choose the type of track you want to load. Some templates include pre-loaded VIs which will make the process quick and easy. The track will be placed into the category folder on which you right-clicked.
- If you feel overwhelmed by the track type selection, just choose an OTR Mapped Single Lane VI.
- Once the track is loaded, feel free to edit the name. Track templates use the word "Blank" to indicate where you can begin naming your track. But as long as you follow the Golden Rule of this guide, you will be just fine.

# Recording…

- Arm your track just by clicking on the track you wish to record
- Press record in the bottom left corner of the screen, or use "Command  $+ R$ " (Mac) or "Control  $+ R$ " (Win) to record in Takes Mode. This is the default recording mode.
- "Command  $+$  Shift  $+$  R" on Mac or "Control  $+$  Shift  $+$  R" on Windows will record in Overdub Mode
- In brief, Overdub Mode will combine midi to any previous midi recording, while Takes Mode will record a completely new pass at the passage.
- The metronome can be accessed by clicking on the metronome icon located in the center of the Main Toolbar.